# Installing the Finale Reader

For the fall 2009 choir season (and beyond) the Finale Team is asking choir members to update to the latest version of the Finale file player, called the Finale Reader. This transition gives the Finale team more flexibility in what software we use to generate Finale files for the choir. The following describes the process to update to the new player.

#### **Installing Finale Reader**

1 - Go to the Final website <a href="http://www.finalemusic.com/Reader/">http://www.finalemusic.com/Reader/</a>

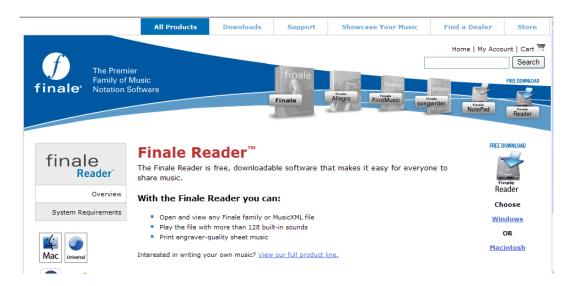

2 - On the right side of the page there are two links that allow you to select what type of system you will be running the reader on (Windows or Mac). Select the appropriate type and this will bring up the account login page.

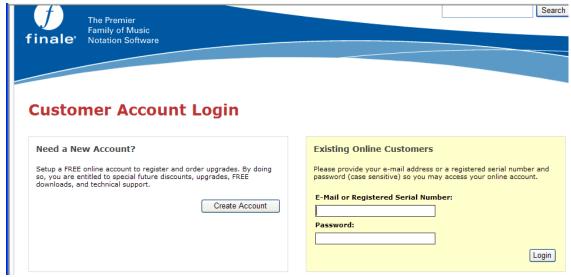

3 - Some of you may have purchased other Finale products and already have a Finale account, if so you may simply login. If you do not have an account (most of you will not) select the "Create Account" button. This will bring up a form

#### **Create New Account**

| An account will allow you to log in to our Site using your email address and a MakeMusic password of your choosing. Logging in gives you access to many features such as online shopping, FREE downloads, special offers and access to your account history. |                         |                        |
|----------------------------------------------------------------------------------------------------|-------------------------|------------------------|
| Please enter the following information and click 'Create Account'.                                                                                                    |                         |                        |
| *Required                                                                                                    |                         |                        |
|                                                                                                    |                         |                        |
| *E-Mail:                                                                                                    |                         |                        |
| *Password:                                                                                                    |                         | (atleast 6 characters) |
| *Confirm Password:                                                                                                    |                         |                        |
| *Select a category that best describes you:                                                                                                    | Please Select ▼         |                        |
| *First Name:                                                                                                    |                         |                        |
| *Last Name:                                                                                                    |                         |                        |
| Organization:                                                                                                    |                         |                        |
| *Address 1:                                                                                                    |                         |                        |
| Address 2:                                                                                                    |                         |                        |
| *City:                                                                                                    |                         |                        |
| *State/Province:                                                                                                    | Select a State/Province |                        |
| *ZIP/Postal Code:                                                                                                    |                         |                        |
| *Country:                                                                                                    | United States ▼         |                        |
| Phone:                                                                                                    |                         |                        |
| Check this box if you want MakeMusic to share your contact information with selected third-party partners. See the <a href="Privacy Statement">Privacy Statement</a> for more information.                                                                   |                         |                        |

Note that you only need to fill in the items with an \* next to it (i.e. don't give them your phone #). 4 -When you have finished select the "Create Account" button and it will bring you to the download page.

Create Account

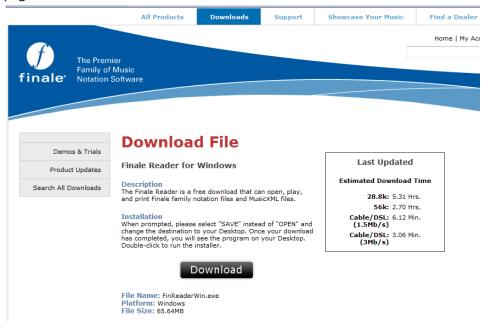

### \*\*\*\* Installation Instructions for Windows (see Appendix I for Mac Instructions) \*\*\*\*

4 – Click the download button and it will display the following dialog:

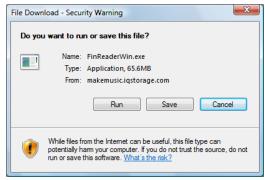

5 - Click the "Save" button, this will bring up a file save dialog where you must select the desktop folder. Note as shown below this dialog depends on version of Windows you are running.

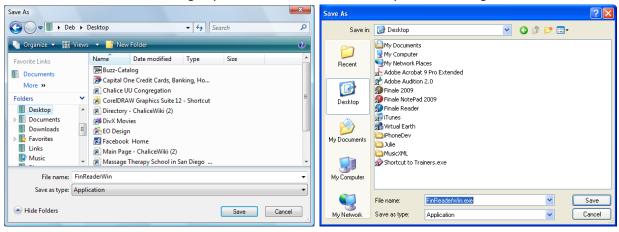

Windows Vista Windows XP

- 6 Next hit the "Save" button which will start the file download. This could take several minutes depending on the speed of your Internet connection.
- 7 The next step is to execute the file you just downloaded. Find the icon for the downloaded file on your desktop and double click it.

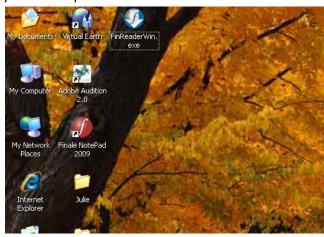

The first part of the install process will display a security warning:

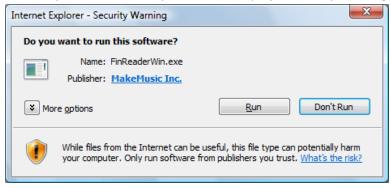

8 - Simply select "Run" (we trust Finale) and it will start the installer.

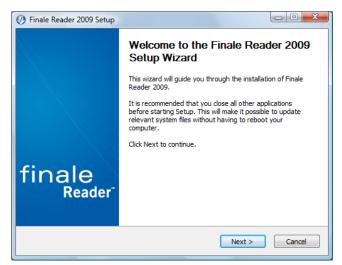

9 - Select "Next" and it will bring up the license agreement

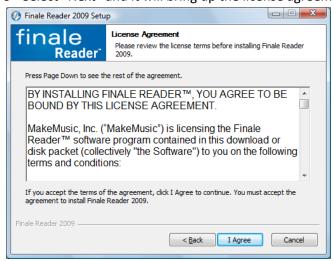

10 - Select "I Agree" and the Program location dialog will be displayed.

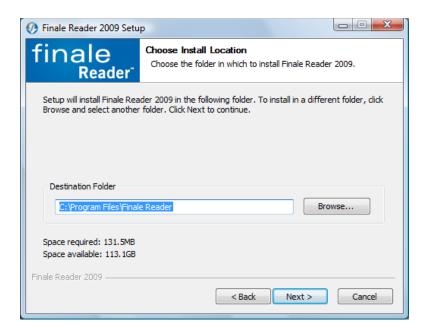

11 - Leave the location at its default and select "Next". This will bring up the Start Menu folder dialog which allows you choose where on the Start Menu the program will appear. Some people organize their programs on the start menu to make it easier to find them, if you don't then just use the default and select "Install".

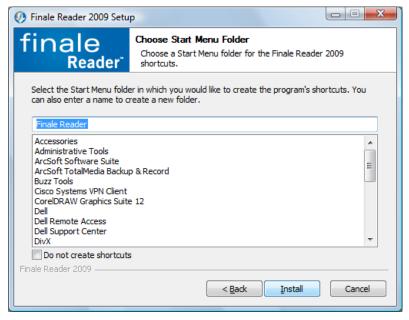

This will begin the install process. When the install has completed the following dialog will be displayed.

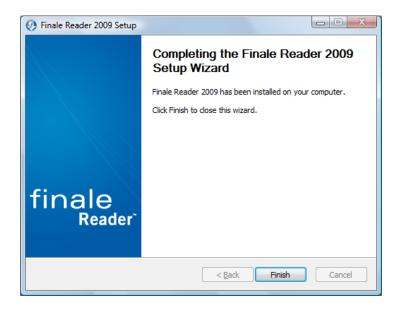

- 12 Select Finish and your ready to use the new Finale reader.
- 13 If you don't want to keep a backup copy of the installer delete the "FinReaderWin.exe" icon from your desktop.

#### Differences between Finale Notepad 2005 and Finale Reader 2009

The new free Reader is basically a player with no edit capabilities. The controls are very similar to Finale Notepad 2005a.

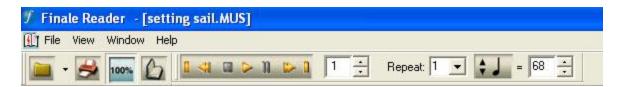

- 1 It can open older Finale files. Since this has no file save capabilities it tells you that it is converting to the new format but it leaves the file in its original format.
- 2 There's a new dropdown that lets you control how it plays with respect to repeats. The repeat dropdown shows which time thru a repeat you are in while playing. Additionally if you select a measure within a repeat you can now specify which time thru the repeat it should play.
- 3 When you hit the stop button the measure counter now stays at the last measure played. When I want to practice a group of measures I type in the starting measure number and then each time I hit stop and then play the counter goes back to the number I typed in so it repeats from that point. With the new Finale Reader you now would have to retype the starting measure each time or use the rewind buttons to move back by measures.

## Appendix I \*\*\*\* Installation Instructions for Mac \*\*\*\*

4 – Click the download button and it will display the following dialog indicating the installer is being downloaded:

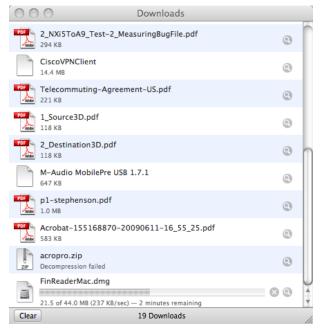

When the download completes the following dialog will be displayed

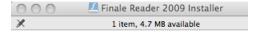

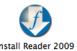

5- Next double click the "Install Reader 2009" icon to start the install process. The first part of the install process will display a security warning:

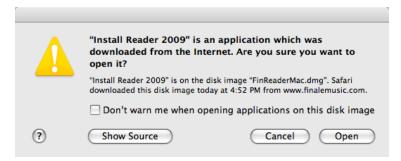

6 - Simply select "Open" (we trust Finale) and it will start the installer.

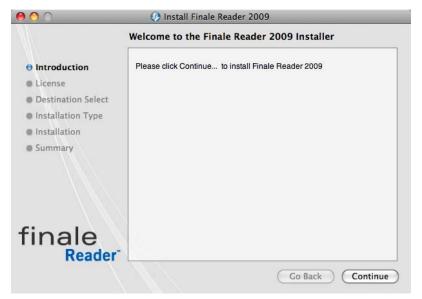

7 – Click "Continue" and it will bring up the license agreement

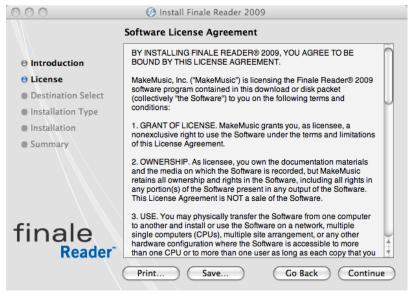

8 - Click "Continue".

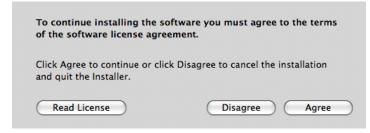

9 - Click "Agree" and it will show the "Select a Destination" dialog

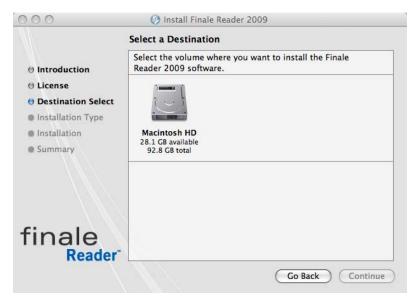

10 – Click the appropriate hard drive (there's usually only one) and then click "Continue".

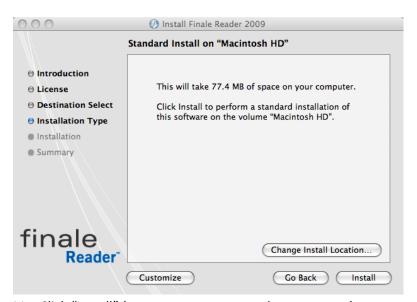

11 – Click "Install" (you may get a password request next)

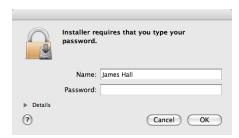

12 – Enter your password and click "OK" to start the install.